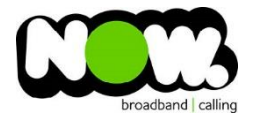

## Fritz box 7360 Fibre configuration

## Ensure the Router is connected from **LAN1** on **Router** to **GE1** on **ONT**.

## Log into the gateway:

- 1. Ensure your device is connected to the router (preferably via cable)
- 2. Open a Web browser
- 3. Type the following in the address bar at the top: **fritz.box**
- 4. If the first time you have logged in, then it will not require a username.
- 5. Select: **Skip This Step** and Continue
- 6. This should then give access to the routers user interface.

## How to add correct settings for the NOW network:

- 1. From the menu on the left select: **Internet**
- 2. From the sub-menu select **Account Information**
- 3. In the page locate the **Internet Connection tab**

Ensure the following settings are changed:

- 1. Internet Service Provider: **Other**
- 2. Name: **Now NZ**
- **3.** Connect Via: **External Modem or Router**
- **4.** Operating Mode: **Make Own Connection to the Internet**
- 5. Is Account Information Required?: **Yes**
- **6.** Username: **(your NOW account ID)@nownz.co.nz**
- 7. Password: **password**
- 8. Upstream: **320000kbit/s**
- 9. Downstream: **320000kbit/s**
- **10.** Select: **Change Connection Settings**
- 11. Maintain Permanently: **Ticked**
- 12. Use VLAN for Internet Access: **Unticked**
- 13. Check the Internet connection after "Apply": Ticked
- 14. Click: Apply
- 15. Click: Submit

You should now be connected to Fibre!

If you have no internet access, give NOW Techncial Support a call.

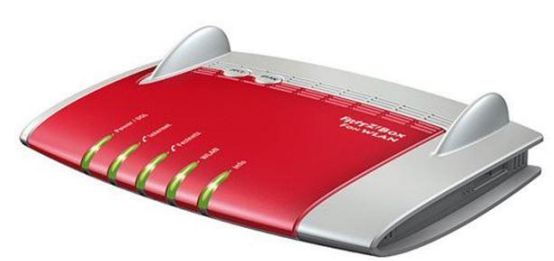

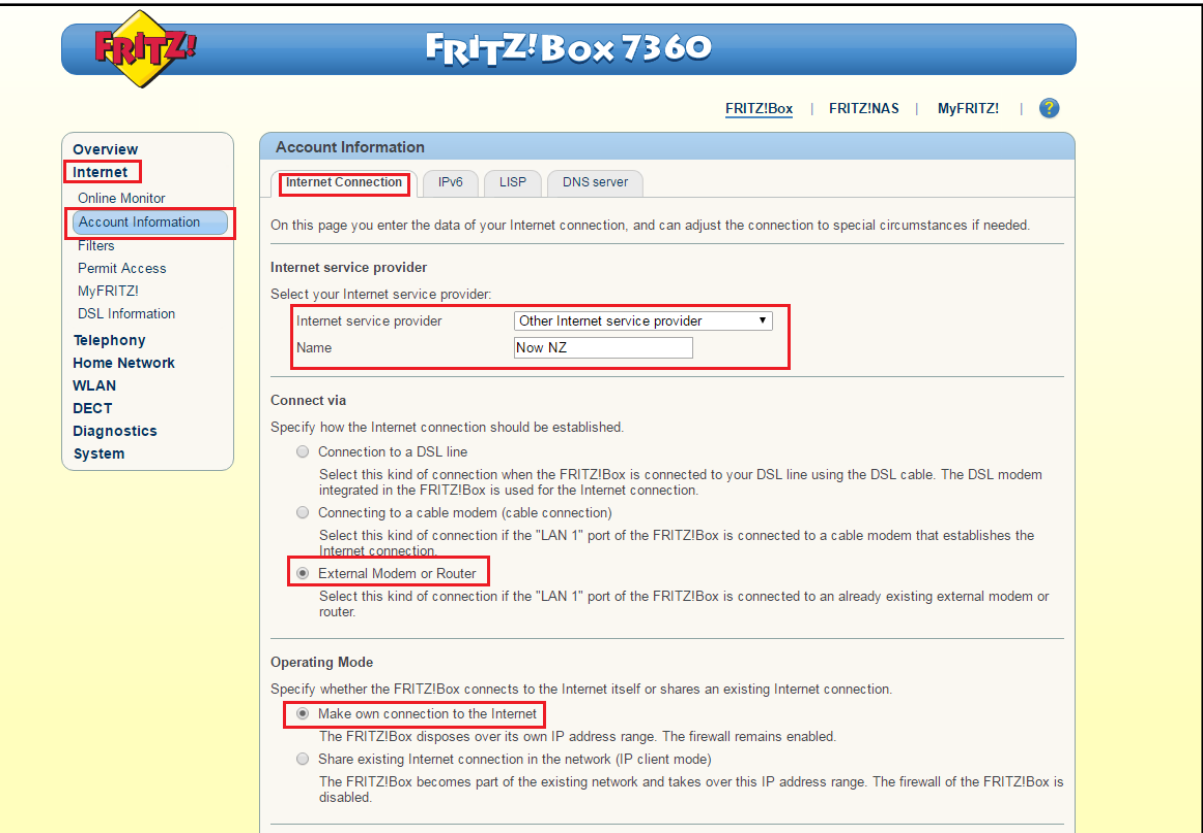

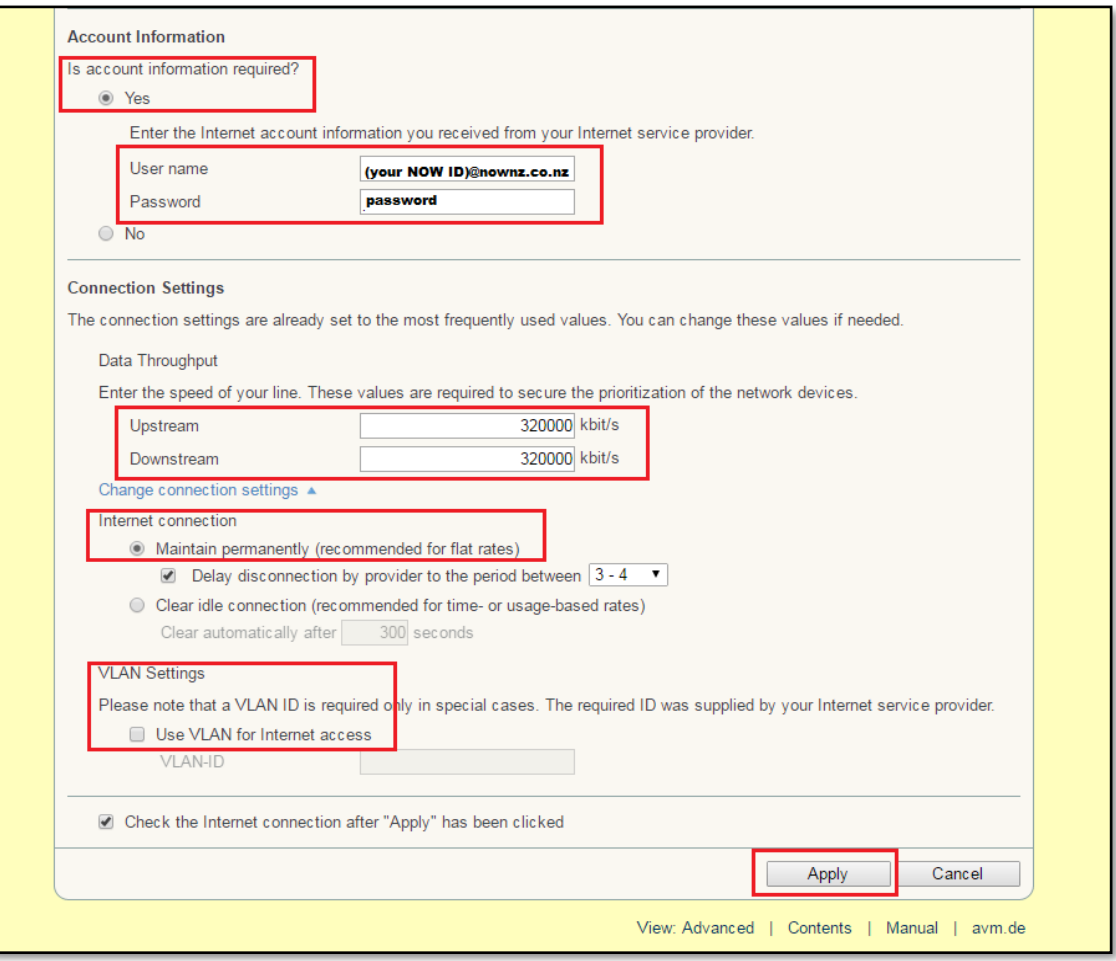